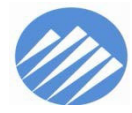

### **Pierce County**

#### **Office of the Assessor-Treasurer**

2401 South 35<sup>th</sup> Street, Room 142 Tacoma, Washington 98409-7498 (253) 798-6111 • FAX (253) 798-3142 ATLAS (253) 798-3333 www.piercecountywa.org/atr

**MIKE LONERGAN**Assessor-Treasurer

## eFile System for Reporting Personal Property Assets

How to use Electronic Filing (eFiling) to file your Personal Property Listing online.

# Table of Contents

- Table of Contents
- eFile Homepage
- **Enrolling**
- Terms and Conditions for Use
- Logging In/Forgot your Password
- Accessing and Navigating in an Account
- Discontinue eFiling selected Accounts
- Change Enrollment Information/ Add Accounts
- Add Account Access
- Submit Current Year Listing
- Submit Current Year Listing (continued)
- **Exemptions**
- Asset Listing/Edit Selected Items
- Asset Listing/Input New Items
- **Supplies**
- Leasehold Improvements
- Leased Equipment
- Asset Listing/Bulk Items
- Pasting Bulk Items Example
- Verify Listing has been Submitted
- Business has Sold or Closed
- Change of Address
- Update Owner
- Print Assessment Notice

# eFile Homepage

Go to https://ascendefileprod.co.pierce.wa.us

Or from the Pierce County Assessor-Treasurer website www.piercecountywa.gov/atr, click on **Personal Property** (scroll down left side of page) and select **eFile** from dropdown list.

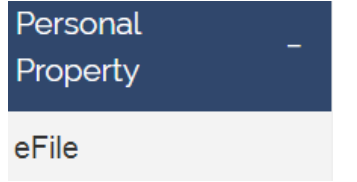

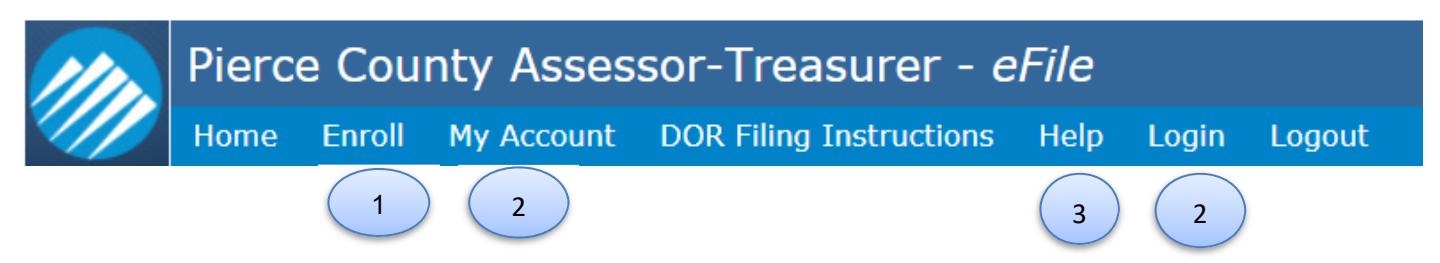

- 1. First time users must **Enroll** before using eFile.
- 2. After you have enrolled and received your **User Name** and **Password**, go to **My Account** or **Login**.
- 3. For instructions on how to efile Personal Property Asset Listings, select the **Help** menu item.

# Enrolling

### Enter the requested **Applicant Information**.

**Applicant Information** 

\* denotes a required field

Enter each account number that you are enrolling in eFile under **Electronic Filing Accounts**. Click Add to List after every account number entered.

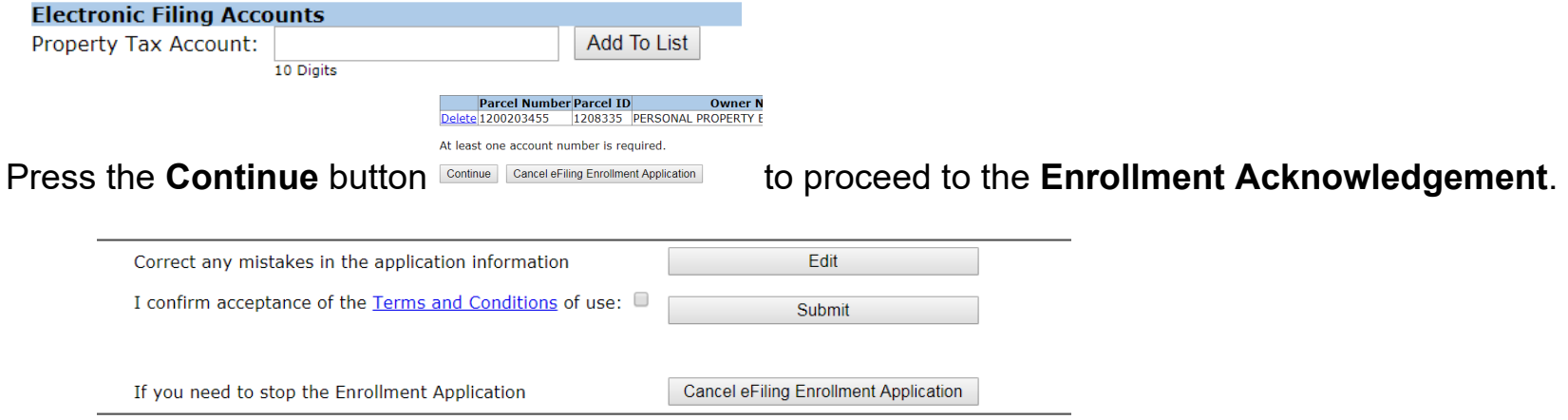

Read the **Terms and Conditions** of use, and check the box before clicking submit.

## Terms and Conditions for Use

### It is important to read and understand the **Terms and Conditions.**

### **Terms and Conditions Agreement for Electronically Filing the Pierce County Personal Property Listing**

**Warranty:** By accepting the terms of this Agreement, you verify that you have the authority to file on behalf of the business account(s) identified.

**Effective Date:** This Agreement shall be effective as of the date of enrollment and will continue until any party is notified otherwise.

**Grant of Use:** The Pierce County Assessor-Treasurer's Office grants you a limited, revocable, non-exclusive, non-transferable right to use this service. Revocation of use does not eliminate the need to file.

**Agency Obligations:** The Assessor-Treasurer's Office will 1) respond electronically to enrollment applications within 1 business day of submittal; 2) process the eFile asset listing; and 3) notify Efilers electronically when the Assessment Notice is available.

**Users / Agents Obligations:** It is the Users/Agents responsibility to 1) submit the Applicant Information in order to receive confirmation; 2) maintain User Name and Password for use in current and future transactions; 3) file information timely and accurately. Filing after April 30<sup>th</sup> may result in penalties applied to the next year's taxes; 4) notify clients with the updated assessment information for the current year; and 5) notify the Assessor-Treasurer's Office of any agent/agent information changes.

**Limitation of Liability:** At certain times of year, based on tax and assessment processes, portions of the information found herein may not be current. All critical information should be verified with the Assessor-Treasurer's Office at (253) 798-7130.

Once you have read the Terms and Conditions, click the box, and then **Submit**. I confirm acceptance of the Terms and Conditions of use:  $\Box$ 

**Submit** 

Within one business day you will receive the email with your **User Name** and **Password.**

# Logging In/Forgot your Password

Click on **My Account** or **Login** Enter **User Name** and **Password.**Click **Login.**

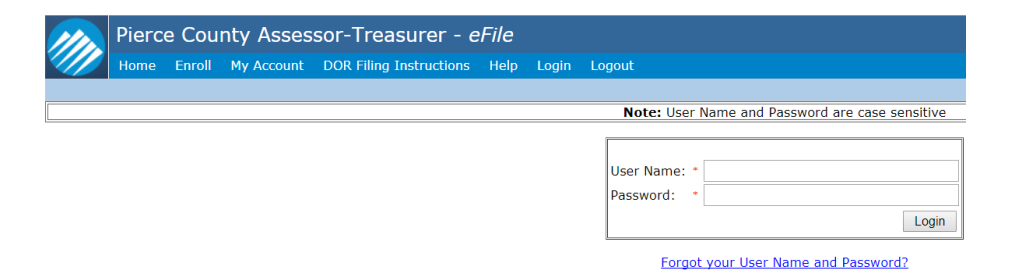

If you forgot your **User Name** and **Password**, click Forgot your User Name and Password?

Enter email address originally used to enroll (case sensitive), click **Submit.**

Enter the email address that you used to enroll.

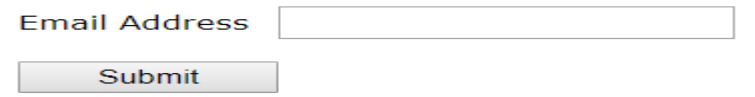

The **User Name** and **Password** will be emailed to you.

## Accessing and Navigating in an Account

To open and modify an account click **View My Personal Property Filing Accounts.** A list of **Personal Property Filing Accounts** will appear on the lower portion of the page.

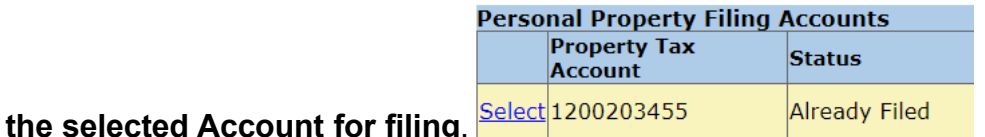

Listings efiled for prior years are available by selecting **View My Personal Property Filing Account History**.

Mv Account

**Click Select, then Open** 

#### **Account Actions**

- . View My Personal Property Filing Accounts
- . View My Personal Property Filing Account History

#### **Account Settings**

• Change My Enrollment Information or Add Additional Accounts

## To discontinue eFiling selected Accounts…

Accounts should be closed for electronic filing if the authorized agent changes.

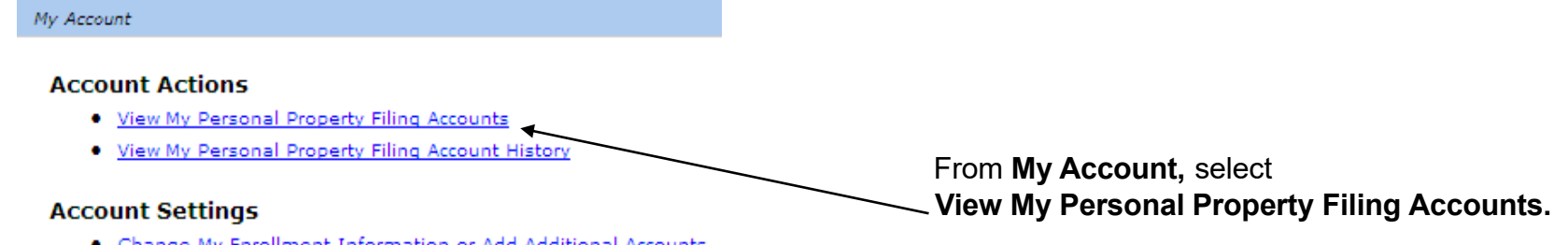

. Change My Enrollment Information or Add Additional Accounts

### Click **Select**

#### **Personal Property Filing Accounts**

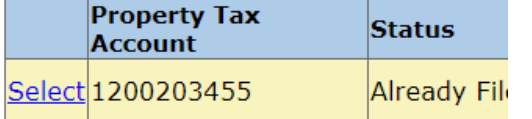

### Click **Discontinue eFiling of selected Account**.

Discontinue eFiling of Selected Account

### Click **Close Account**

Close Account

**Close Account Instructions** 

Your are about to close the Filing Account for the Property ID: 1200040868

Do NOT Close Account Close Account

## Changing your Enrollment Information/ Adding Additional Accounts

#### My Account

**Applicant Information** 

#### **Account Actions**

- . View My Personal Property Filing Accounts
- . View My Personal Property Filing Account History

#### **Account Settings**

Change My Enrollment Information or Add Additional Accounts 1

From **My Account** page,

1) Click on **Change My Enrollment Information or Add Additional Accounts**.

2) Make the appropriate changes and click on **Submit Changes** box.

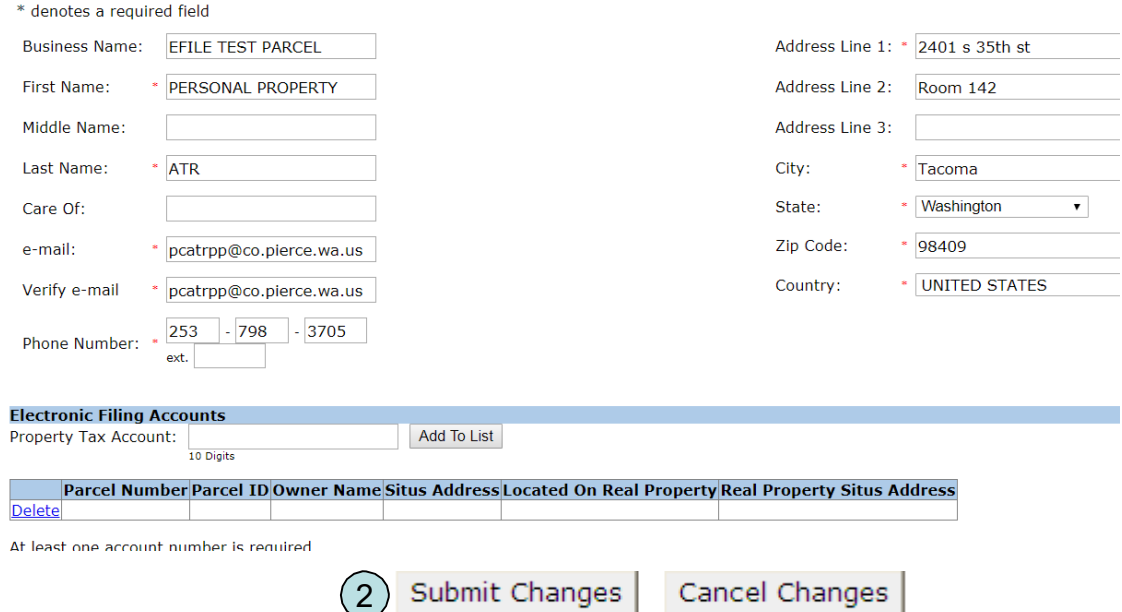

# Adding Account Access

If an agent is filing on the owner's behalf, they can register for a **Secondary Login** to allow the owner READ ONLY rights to the account information.

-From **My Account**, select **View My Personal Property Filing Accounts.**

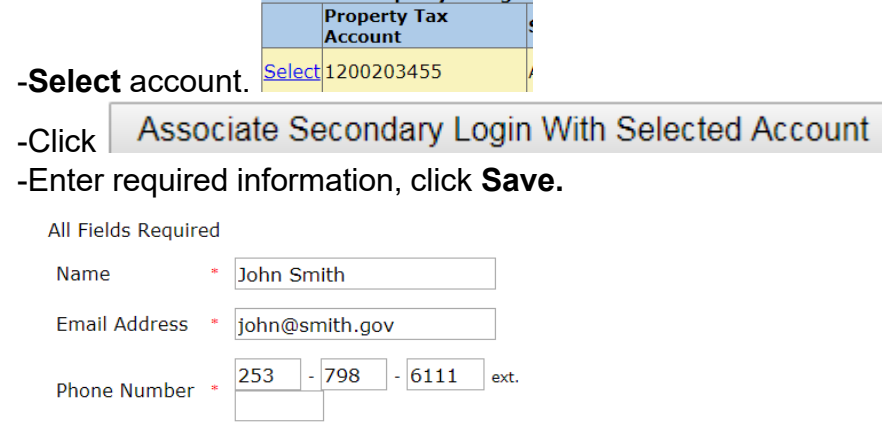

Cancell

Savel

**Personal Property Filing A** 

If you are the owner whose agent has filed on your behalf and registered a **Secondary Login**, you will have READ ONLY rights to the account information.

To access your account, select the **My Account** menu item on the eFile **Personal Property Filing System** page. Enter the **User Name** and **Password** (both are case sensitive) emailed to you when the **Secondary Login** was registered and click **Login**.

*To view account information, it must be in the Already Filed status.*

## Submit Current Year Listing

Email notifications are sent in late December advising users to complete and efile their asset listings. Listings should be submitted by April  $30<sup>th</sup>$  to avoid late filing penalties.

**Be aware that the system may time out after 10 minutes of inactivity.**

Login to access your accounts.

From **My Account**, select **View my Personal Property Filing Accounts**.

My Account

**Account Actions** 

- . View My Personal Property Filing Accounts
- . View My Personal Property Filing Account History

#### **Account Settings**

• Change My Enrollment Information or Add Additional Accounts

#### Click **Select**

**Property Tax Account** 

Select 1200203455

Click

Open the selected Account for filing

Enter filing information into the **Personal Property Declaration** section.

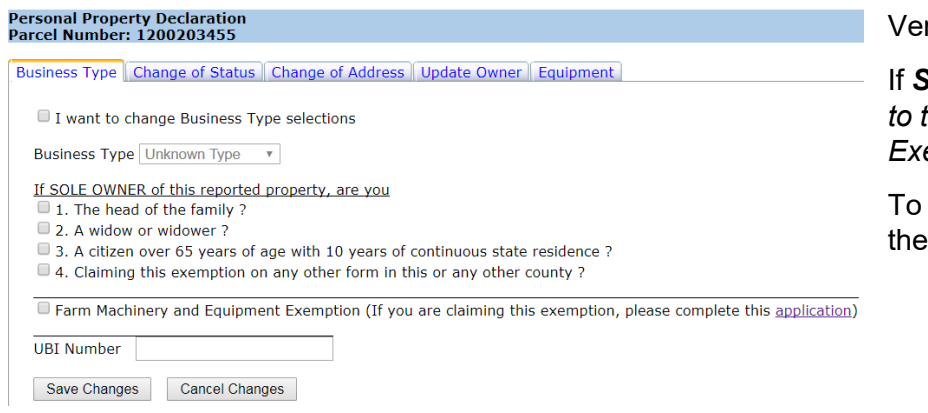

### rify **Business Type.**

**Sole Proprietor** is selected, mark any or all of the questions related the Head of Family Exemption. To apply for the Head of Family *Exemption, a UBI number must be provided.*

apply for the **Farm Machinery and Equipment Exemption**, check appropriate box and click on the application link.

> *Refer to the Exemption Page for more details on the Head of Family and/or Farm Machinery and Equipment exemptions.*

> > (continued)

### Submit Current Year Listing (continued)

### Enter and save changes on the appropriate tab

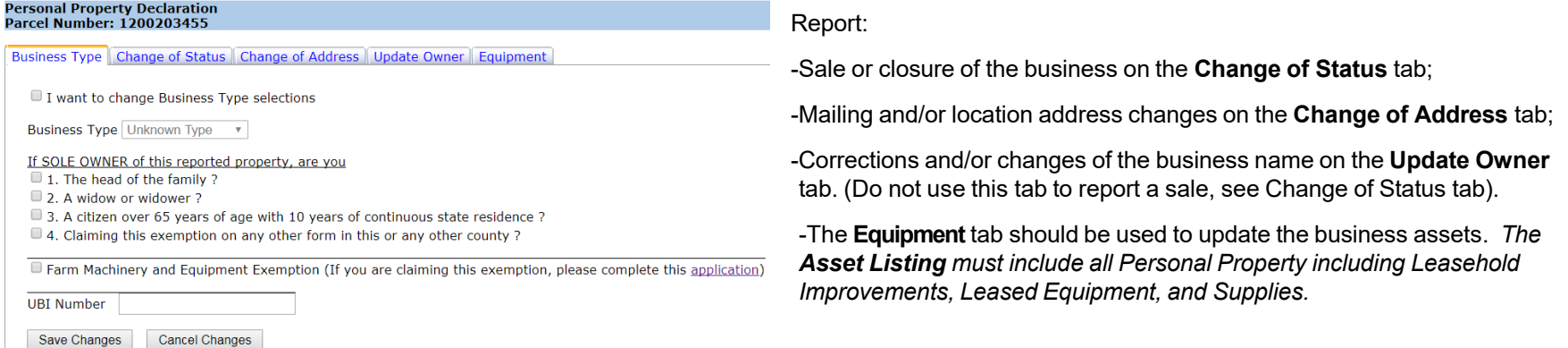

### **Be aware that the system may time out after 10 minutes of inactivity.**

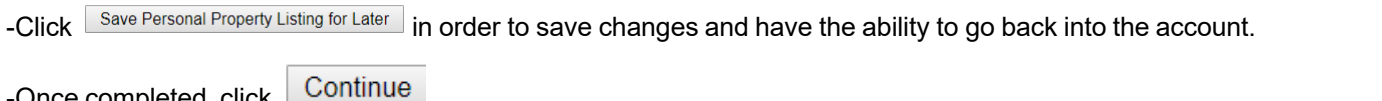

-The filing review screen will display a summary of the filing with the Fire limity review screen will display a summary of the limity with the **Property Assument County Assessor-Treasurer** - eFile **order count** following Message: **Please review and click the Submit button below in** *Proper* **to complete the filing process.** 

-Review the data, scroll to the bottom of the screen and click **Submit** for final submittal or click **Cancel** to edit data.

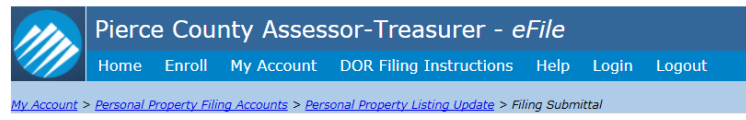

Please review and click the Submit button below in order to complete the filing process.

-Print a copy for your records

-Once completed, click

Return to Account List

**Printable Version** 

## **Exemptions**

#### **Personal Property Declaration** Parcel Number: 1200203455

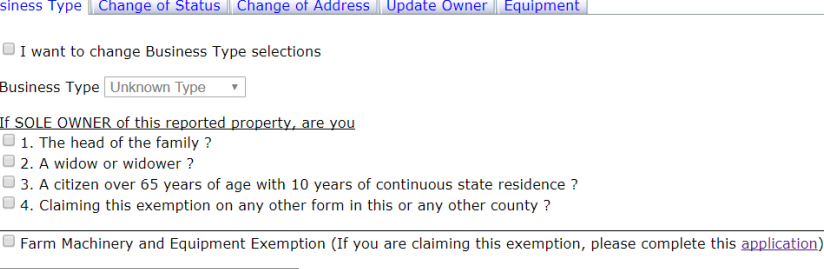

**UBI Number** 

Bu

Save Changes **Cancel Changes** 

To apply for the **Farm Machinery and Equipment Exemption**, check the appropriate box and click on the application link.

Complete and print the **Farm Machinery and Exemption** application. *Mail or email the completed and signed application* to:

> Pierce County Assessor-Treasurer's Office Personal Property Department 2401 S 35th Street Rm 142 Tacoma, WA 98409

Email to pcatrpp@piercecountywa.gov

When finished, click **Save Changes** then select the next applicable tab.

To apply for the **Head of Family Exemption**, check the box next to any of the applicable questions listed below **If SOLE OWNER of this reported property, are you.**

Note: A UBI number and detailed asset listing must be provided in order to qualify for the exemption.

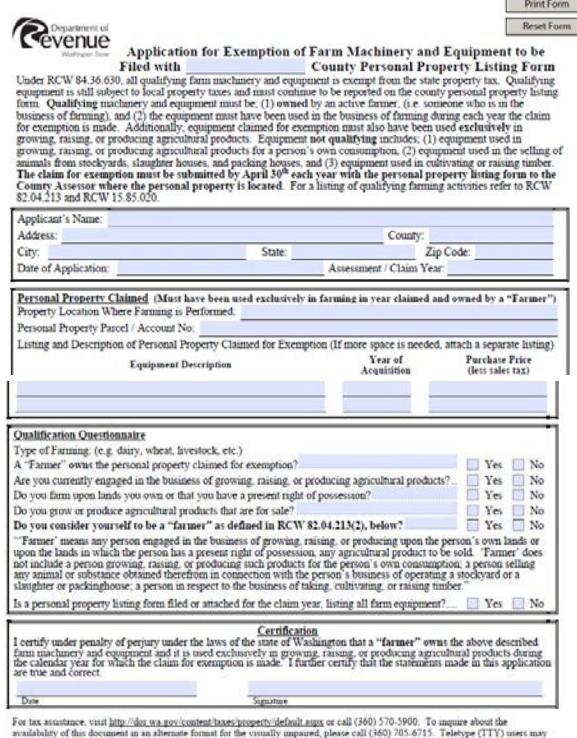

call 1-800-451-7985

## Asset Listing/Edit Selected Items

### From **Asset Listing** tab, review the listing.

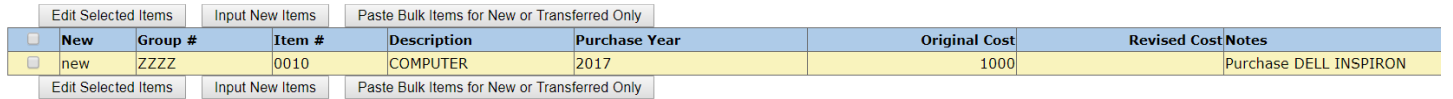

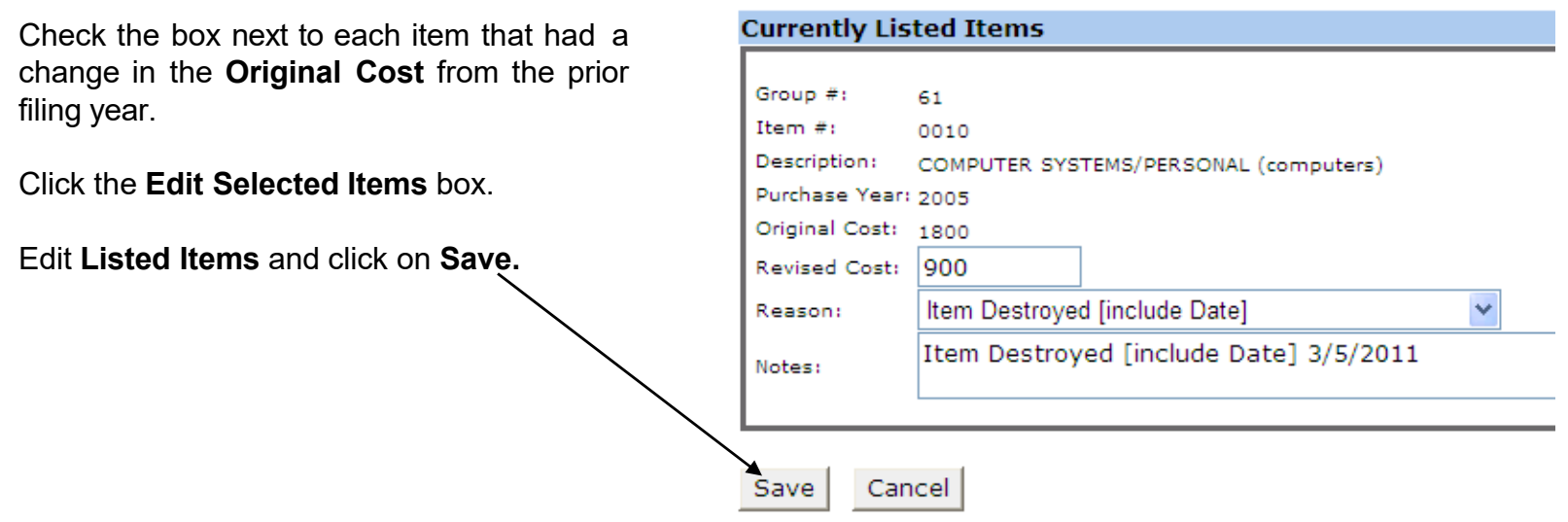

*Example: You purchased two \$900 computers in 2005, the original cost totaled \$1,800. One computer was destroyed 3/5/2017. The original cost should be changed from \$1,800 to \$900 on the 2018 Personal Property Listing.* 

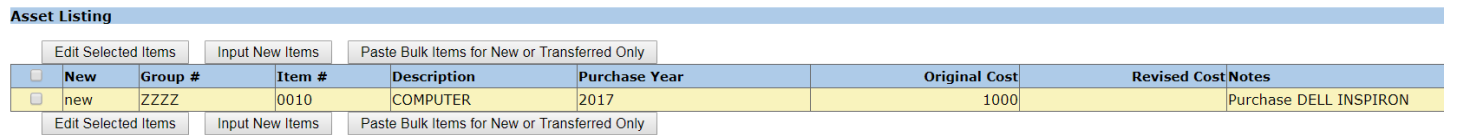

Go to **Submit Current Year Listing** for details on submitting the completed filing.

## Asset Listing/Input New Items

From **Asset Listing** tab, click on the **Input New Items** box.

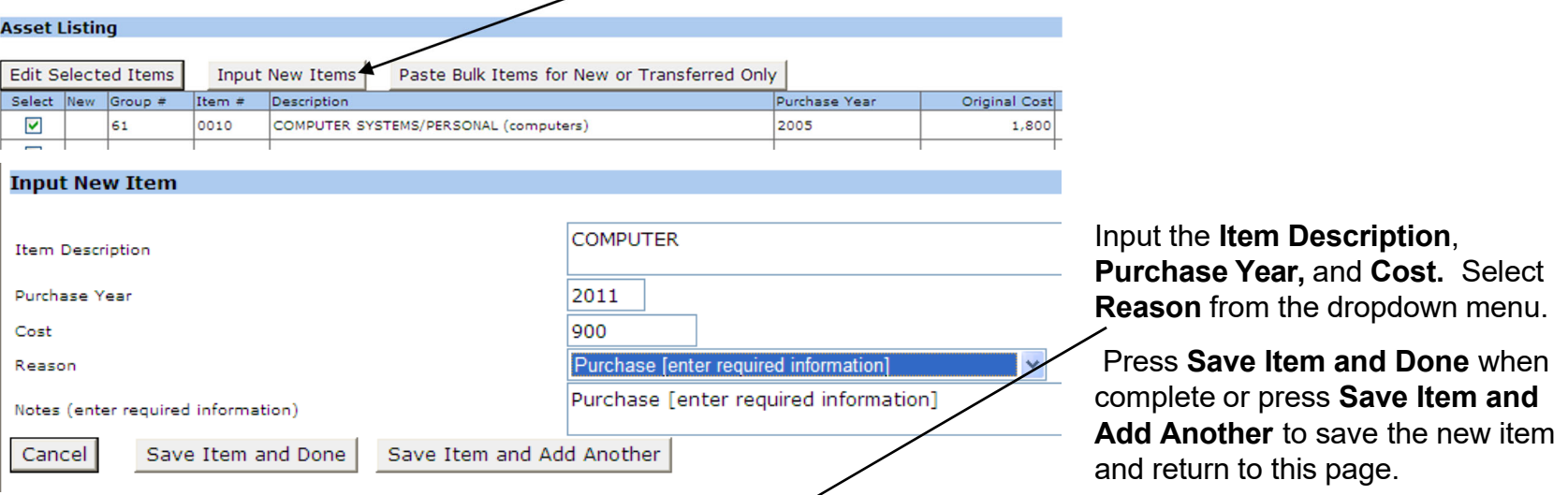

Reason - choose from the dropdown menu and enter any required information into the Notes field.

- E Leased From (include Owner's Name and Address/Equipment Description/Date of Lease/Term of Lease/Monthly Rent/Total Cost in Year of Installation).
- . Prior Lease Now Owned (include Original Year Lease Started/Original Amount of Lease).
- **Purchase**
- Transferred from Another Location

Go to **Submit Current Year Listing** for details on submitting the completed filing.

## **Supplies**

All businesses should report a *monthly average dollar amount* for the Supply figure. Supplies and materials which do not become a part of the articles produced for sale would include but are not limited to: office, shop, cleaning supplies, paper products, medical supplies, and spare parts.

Divide the year's expenditure by 12 and enter the one month average supply amount in **Cost** field. *Example: If a business spent \$18,000 on supplies for the year, the Supply figure to report is \$1,500. \$18,000 / 12 months = \$1,500 average monthly Supply figure.*

To enter a Supply figure, go to the **Asset Listing** tab and click **Input New Items** box.

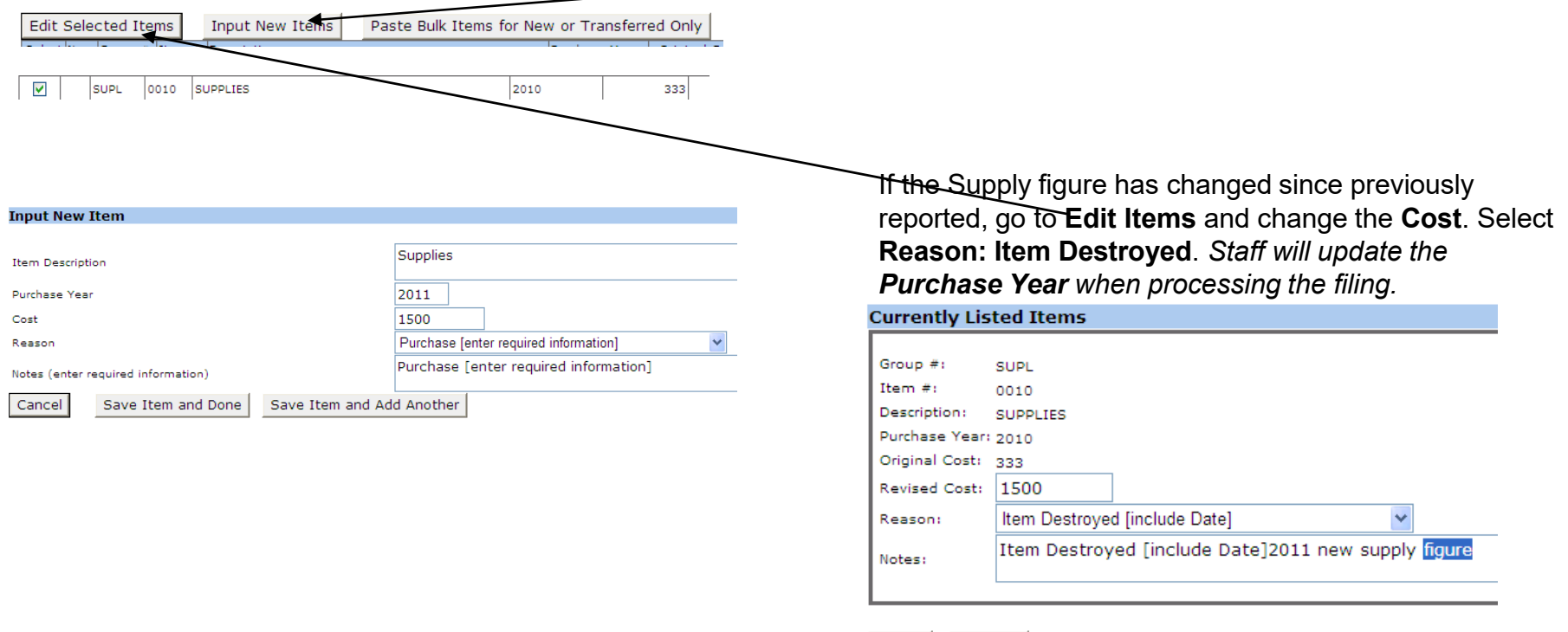

Save

Cancel

## Leasehold Improvements

Leasehold Improvements refer to additions and improvements made by the tenant/lessee to the land and/or buildings owned by someone else. A detailed listing should include the Description, Original Cost, and Purchase Year.

Leasehold improvements include but are not limited to awnings, signs, counters, kitchen vents, acoustic ceilings, partition walls, plumbing, wiring, drapes/blinds, flooring/carpeting, shelving/cabinets, paint booths, postal/safe deposit boxes, etc.

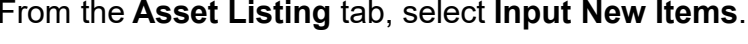

Enter **Item Description**, **Purchase Year**, **Cost**, **Reason**, and **Notes (enter required information**).

Click on **Save Item and Done** when complete or **Save Item and Add Another** to save the this page.

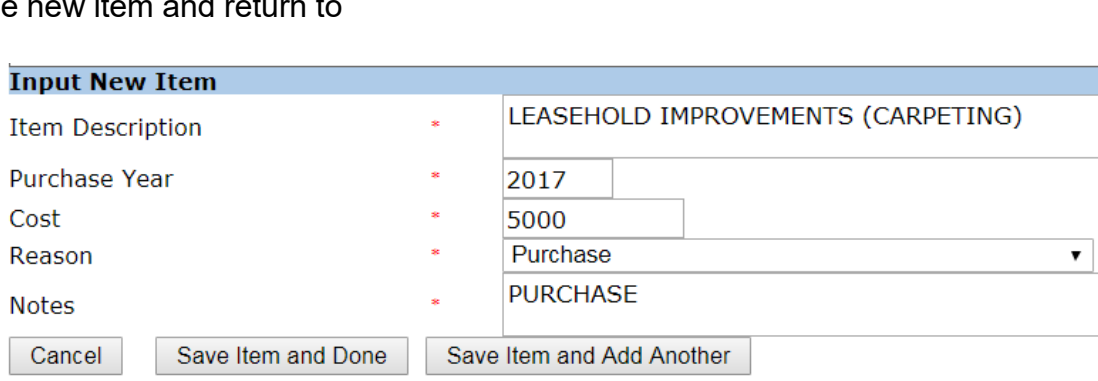

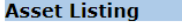

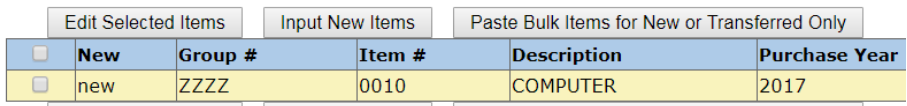

## Leased Equipment

All Leased Equipment should be reported. Include Leasing Company *Name/Address*, *Equipment Description*, *Date of Lease, Term of Lease, Monthly Rent* and *Total Cost in Year of Installation.*

### From the **Asset Listing** tab, select **Input New Items**

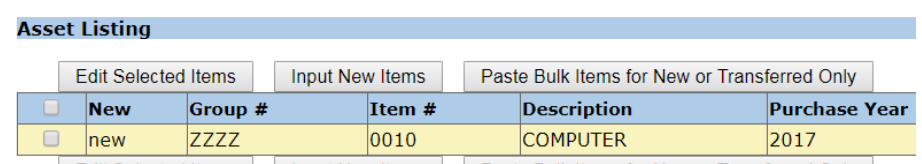

Enter Item Description, Purchase Year, Cost, Reason, and Notes.

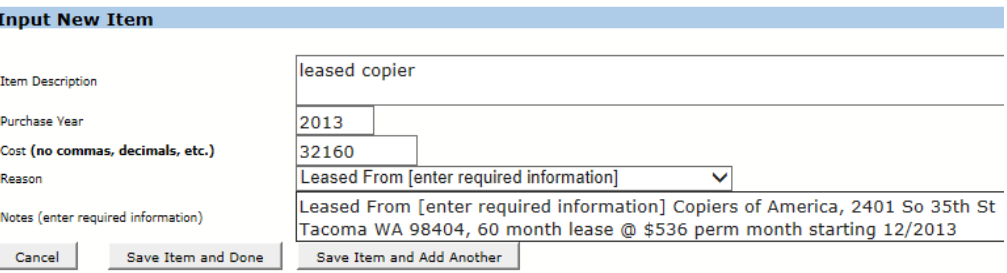

*Required information in Notes includes Leasing Company Name and Address, Equipment Description, Date of Lease, Term of Lease, Monthly Rent, Total Cost in Year of Installation.*

## Asset Listing/Bulk Items

**Paste Bulk Input - This feature allows users to add new or transferred assets by pasting bulk input items** from spreadsheets or delimited files. Do not include assets already listed in the Asset Listing. *See next page for examples.*

### From the **Asset Listing** tab

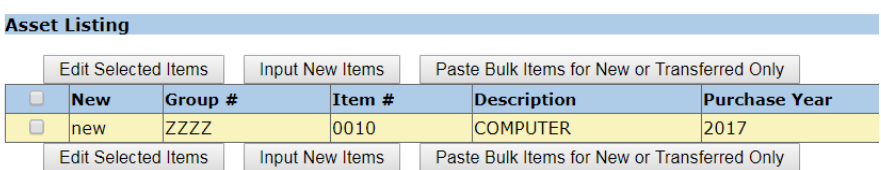

### Click on the **Paste Bulk Items for New or Transferred Only**.

Follow instructions in the window that appears.

### Once complete, Click on

### Save Bulk Items.

Files containing personal property inventory items can be pasted below. The files must use a delimiter in a way that tl custom delimiter can be entered after selecting **Custom**. A recommended delimiter is the "pipe" character ("I").

The data must be in the following order:

- 1. Item Description 1 to 199 characters
- 2. Purchase Year 4 digits
- 3. Cost 10 digits with the amount rounded to the dollar.
- 4. Reason Code a copy of one of the codes included in the "Reason Codes" list.
- 5. Notes 999 characters.

#### **Paste In Bulk Ttems**

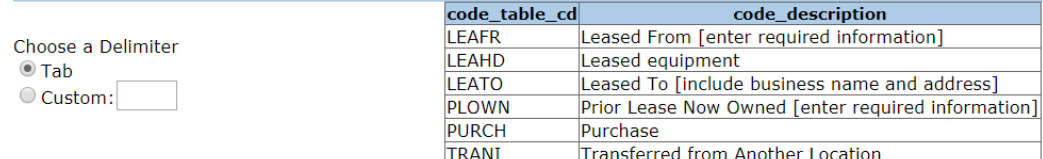

Go to **Submit Current Year Listing** for details on submitting the completed filing.

## Examples of Pasting Bulk Items

### You may copy and paste Bulk Items from 1) a spreadsheet or . . .

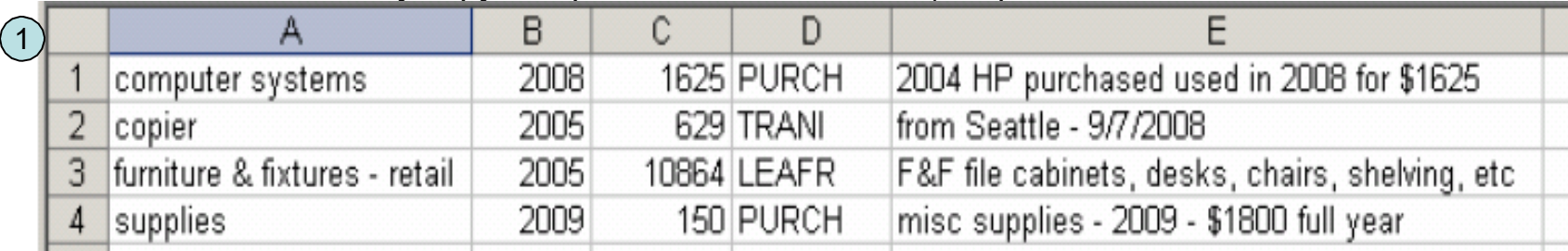

. . . 2) from a delimited text file (this example uses the Pipe "|" delimiter):

computer systems | 2008 | 1625 | PURCH | 2004 HP purchased used in 2008 for \$1625 2 copier | 2005 | 629 | TRANI | from Seattle - 9/7/2008 furniture & fixtures - retail|2005|10864|LEAFR|F&F file cabinets, desks, chairs, shelving, etc supplies | 2009 | 150 | PURCH | misc supplies - 2009 - \$1800 full year

### Then paste into **Paste In Bulk Items** form . . .

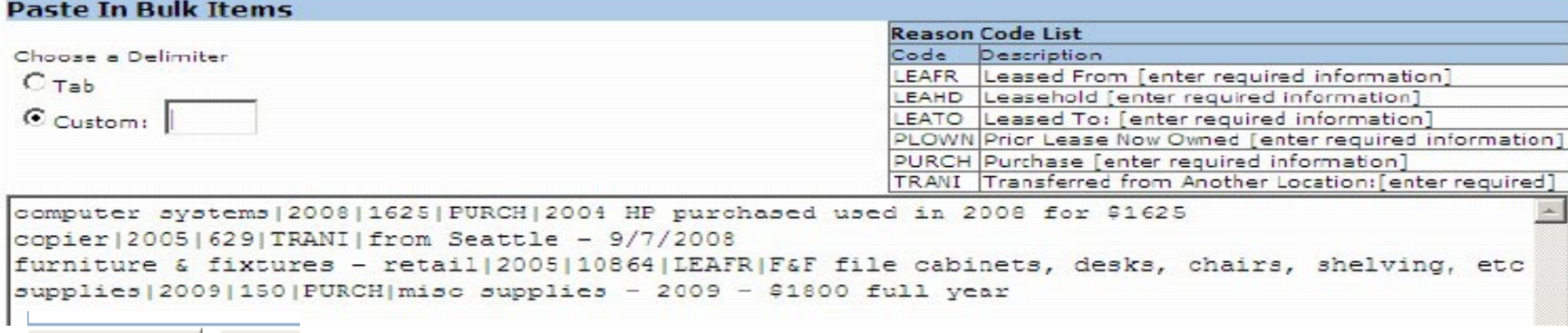

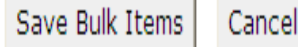

# Verify Listing has been Submitted

To verify the listing has been electronically submitted go to **My Account** page.

*The status of the account should appear as* **Already Filed.**

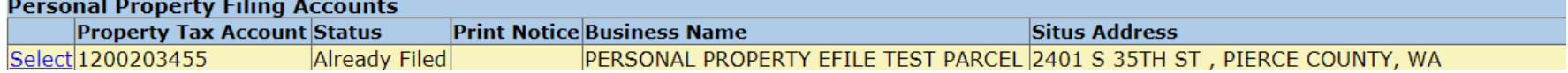

Recap of steps to submitting the updated Personal Property Listing:

When you have completed modifying the assets, click **Continue** at the bottom of the **Equipment** page.

Continue Save Personal Property Listing for Later

The **Filing Review** screen will display a summary of the filing with the following message:

Please review and click the Submit button below in order to complete the filing process.

Review the data, scroll to the bottom of the screen and click **Submit** for final submittal or click **Cancel** to edit data.

**Print a copy for your records**.

## Business has Sold or Closed

To report the business has been sold or closed, login to access your accounts. Go to **My Account** page, and click <sup>v</sup>**iew My Personal Property Filing Accounts**.

My Account **Account Actions** . View My Personal Property Filing Accounts . View My Personal Property Filing Account History **Account Settings** • Change My Enrollment Information or Add Additional Accounts **Personal Property Filing Accounts Property Tax Status** Account Select 1200203455 **Already File** Click **Select**. Open the selected Account for filing Click **Open the selected Account for filing**  Go to **Change of Status** tab. **Personal Property Declaration Parcel Number: 1200203455** Business Type | Change of Status | Change of Address I want to report a Business Change of Status Check the box next to I want to report a **Business Change of Status.** Choose **Business Sold** or **Business No Longer Operational** and complete the required fields. (Do not use commas in the dollar amounts.)

Click **Save Changes** and move to the next applicable tab.

On the **Asset Listing** page, note what has happened to each of the assets, i.e. Destroyed, Sold, or Transferred. Please provide details requested in the **Notes** field.

## Change of Address

To change the mailing address and/or the location address of the business.

Login to access your accounts. Go to **My Account** page. Click **View My Personal Property Filing Accounts.**

#### Select Account.

**Personal Property Filing Account Property Tax Account** Stat Select 1200203455 Rea

Open the selected Account for filing

Click **Change of Address** tab.

Check the box next to **I want to report a Change of Address**.

### Select **Change of Mailing Address** and/or **Change of Location Address**.

Complete the required fields.

Click **Save Changes** and move to the next applicable tab.

#### My Account

#### **Account Actions**

- . View My Personal Property Filing Accounts
- . View My Personal Property Filing Account History

#### **Account Settings**

. Change My Enrollment Information or Add Additional Accounts

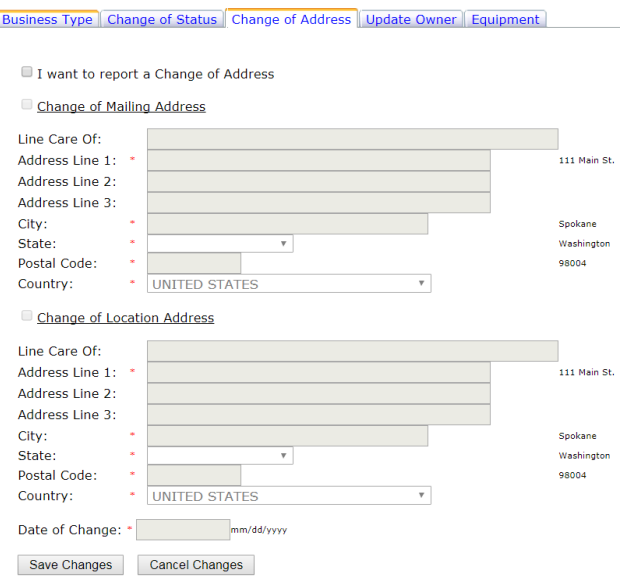

## Update Owner

Use **Update Owner** to correct the name of the business. (If this change is due to a sale, please complete the **Change of Status** tab.)

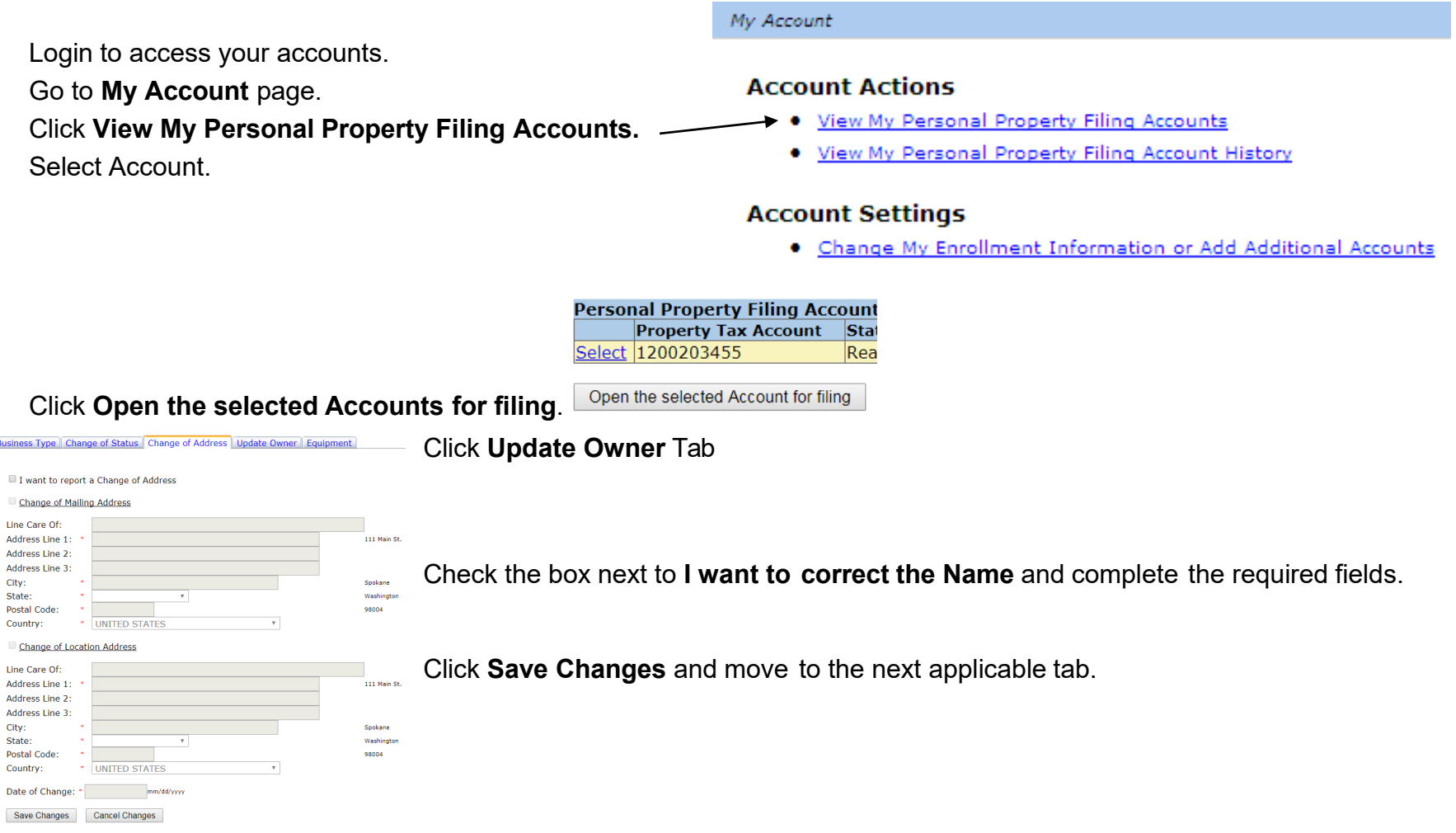

### **PRINT PERSONAL PROPERTY ASSESSMENT NOTICE**

When the Assessor-Treasurer's Office has certified the value of the account, you will be notified by email that the Assessment Notice is available to print from the eFile system. Any values noted prior to email notification are not certified and are subject to change.

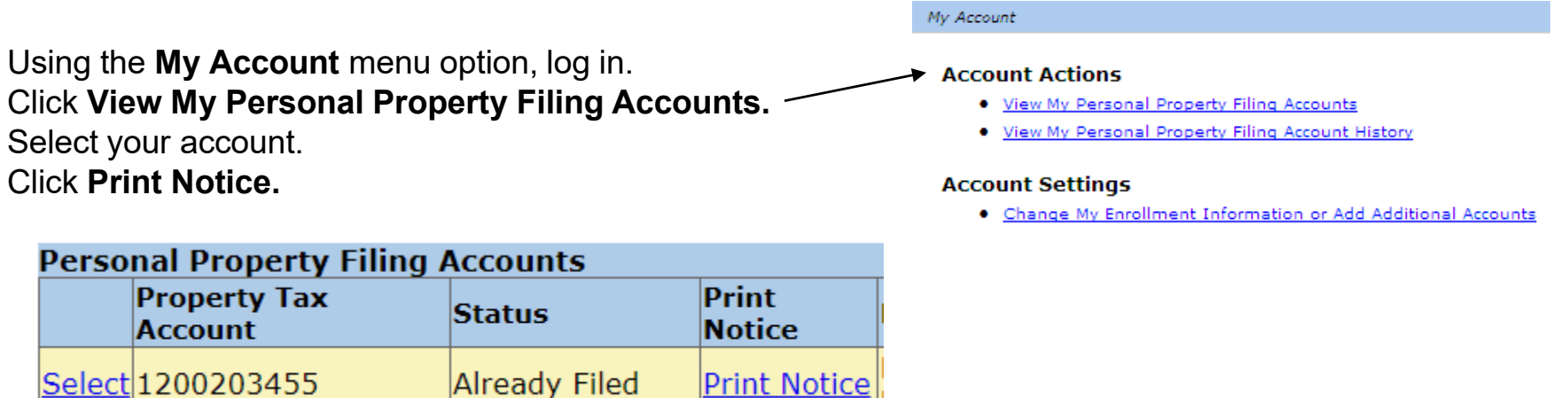

You have the right to appeal the determination of value to the Pierce County Board of Equalization within 60 days of the date of notification. Contact the Board at (253) 798-7415 for further details.

If you discover a data entry error, please contact the Assessor-Treasurer's Office immediately at (253) 798-7130.

The email notification will be the only notice of value sent. If you have filed as an agent, it is your responsibility to provide your client with the updated assessment information for the current year.

## Personal Property Asset Listing Due April 30th

- Please submit the completed electronic asset listing by April  $30<sup>th</sup>$  (RCW 84.40.130).
- For additional help, please contact the Personal Property staff at pcatrpp@co.pierce.wa.us or call (253)798-7130.